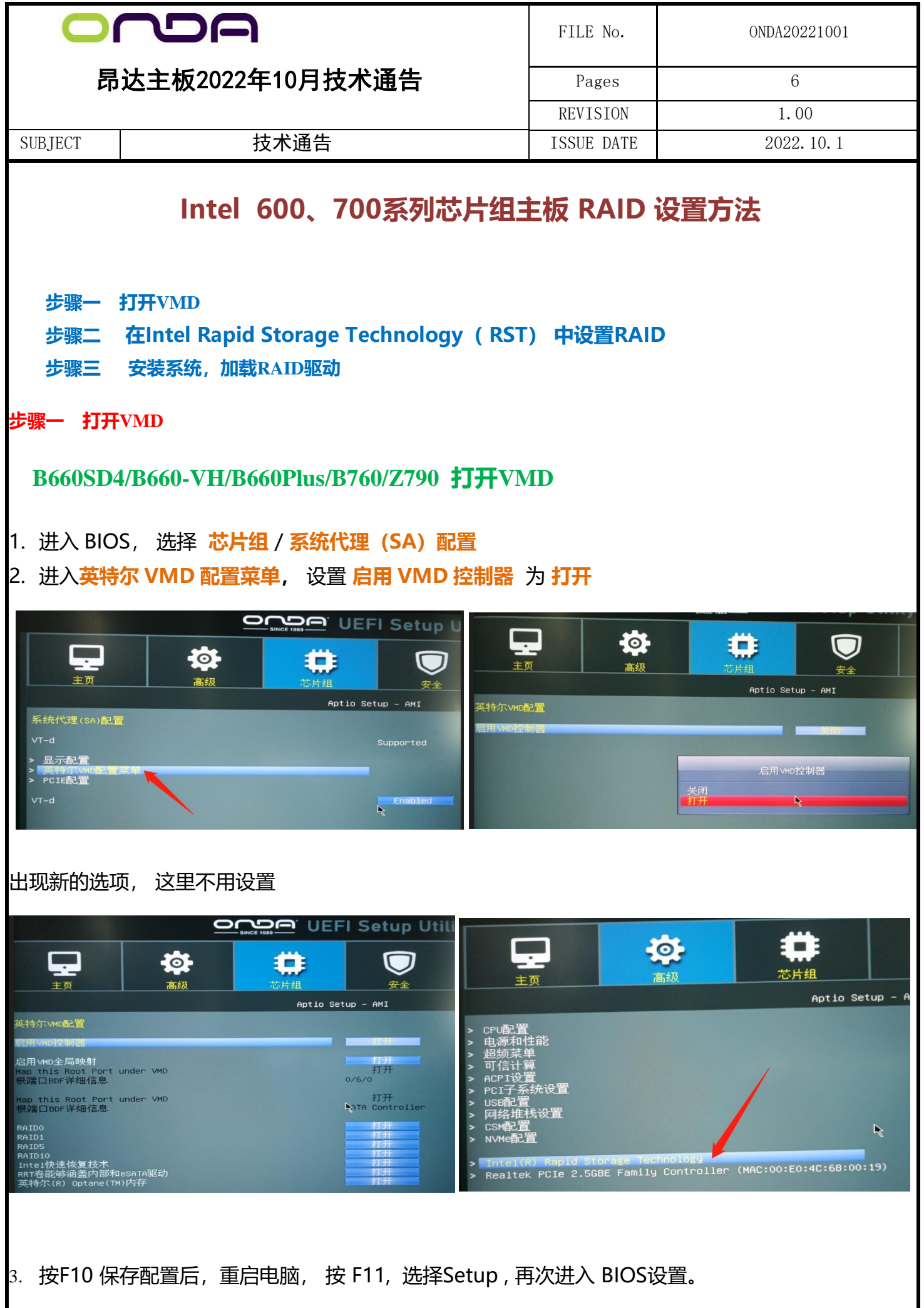

## **魔剑Z690/魔剑B660/B660M 打开VMD**

1. 进入 BIOS, 选择 **芯片组** / **磁盘阵列**

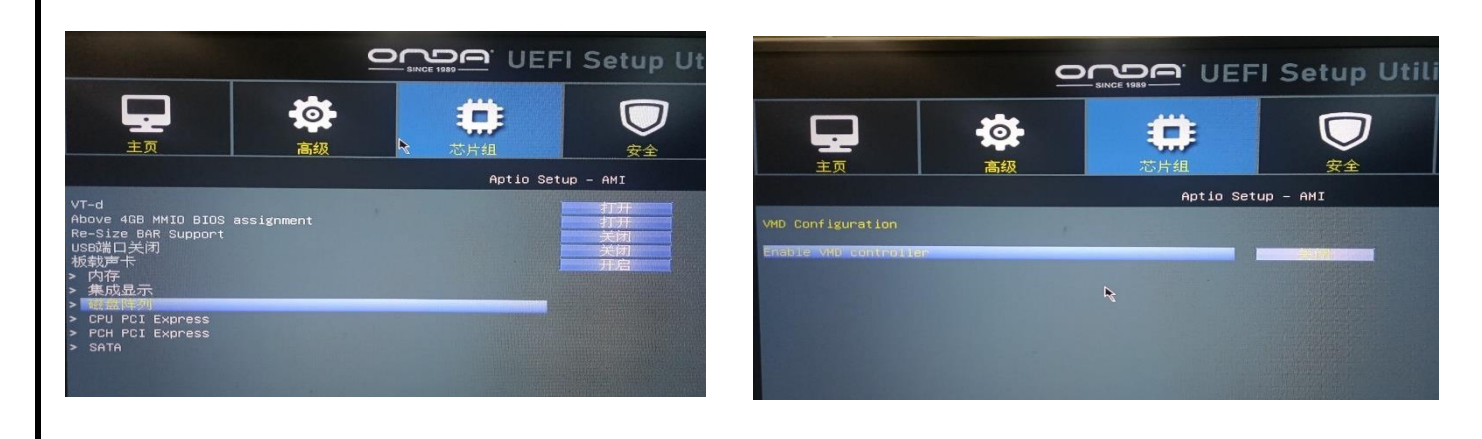

2. 在 VDM Configuration 中,设置 **Enable VMD controller** 为 "**打开**", 出现新的选项:

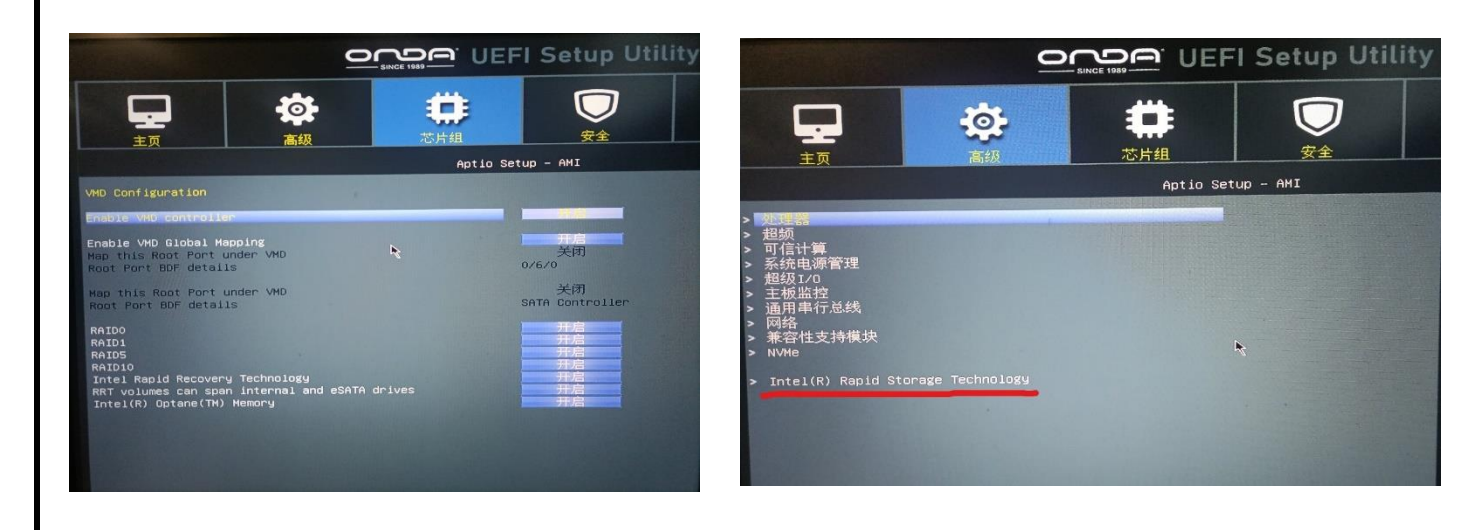

3. 按 F10 保存配置后,重启电脑, 按 F11, 选择 Setup , 再次进入 BIOS 设置。

## **步骤二 在 Intel Rapid Storage Technology( IRST) 中设置 RAID**

1. 在 BIOS 中,选择 **高级**, 可以看到 出现一个新项目: **Intel Rapid Storage Technology** 2. 选择 **Create RAID Volume**, 进行 RAID 生成:

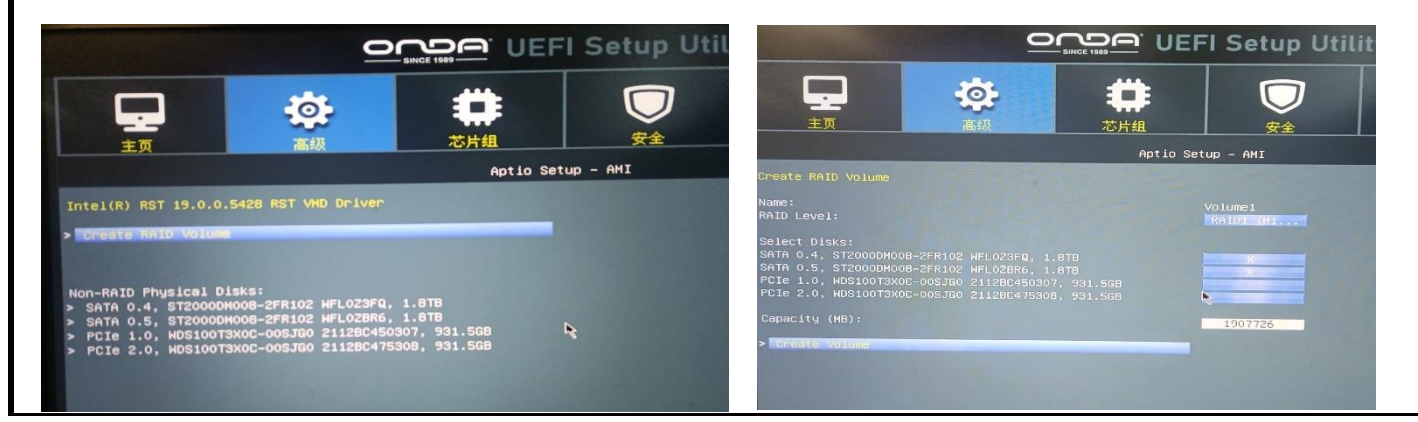

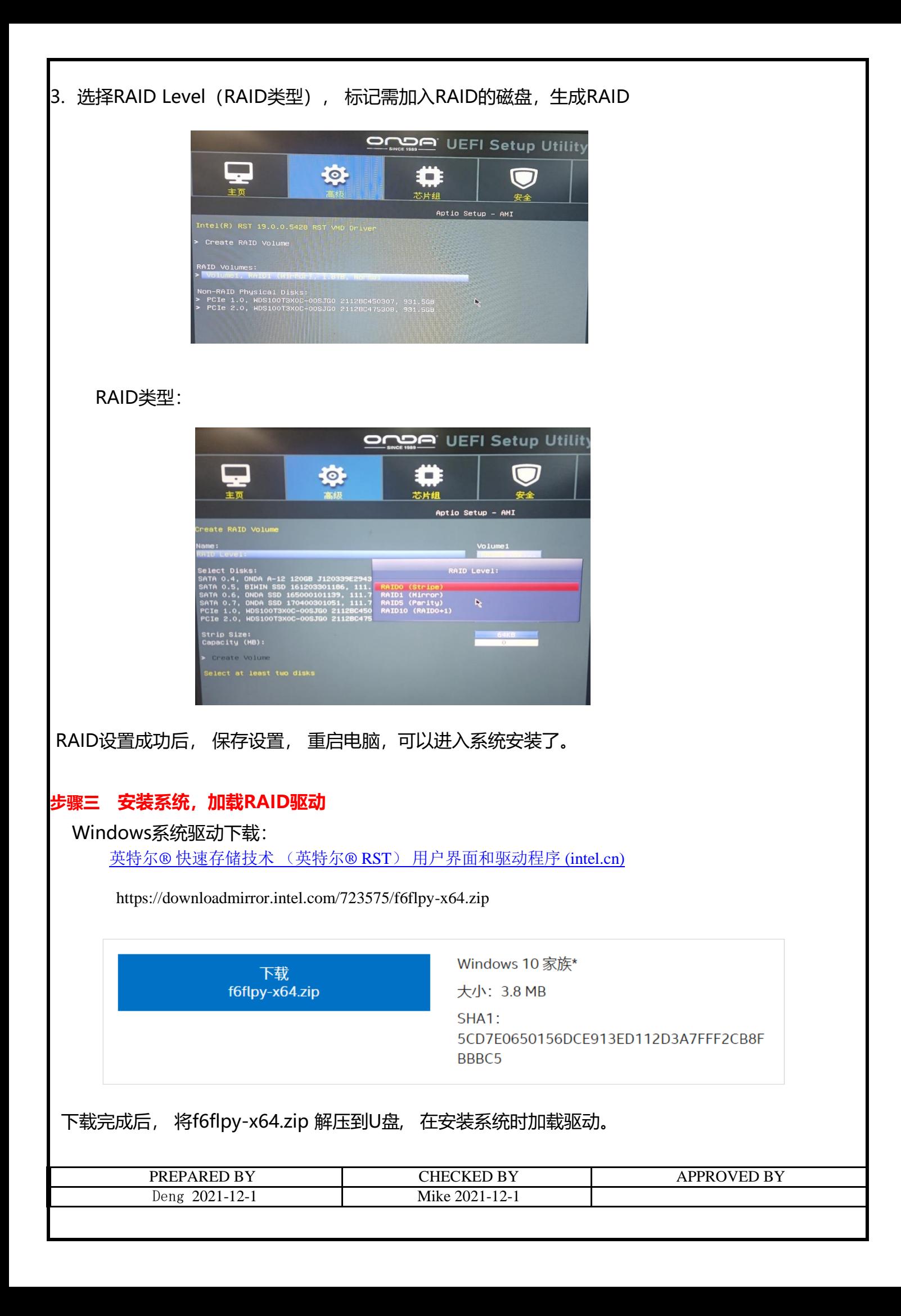